# **Placing and Removing RPR Hold (Admin/Case Manager)**

Hearing Officer Last Updated: 04/03/2018

A hold is placed on student's records when a student fails to schedule an appointment, does not attend a scheduled meeting, or fails to complete sanctions by established deadlines. Record holds prevent a student from conducting registration activities (pre--‐registration, add/drop, withdrawing, etc.). This hold does not impact a student's ability to obtain a transcript or receive their diploma. The hold also does not prevent a student from graduating.

## **Step One: Flag the Student's Record**

A hold is placed on the student's record in Banner, the University's database for student records

- Email the Administrative Assistant for SDSC
	- CC the Senior Coordinator for Staff Development and Student Conduct and Case Manager
- Subject of email: Place hold No Show/No Appointment: student name
- Body of email:
	- Student name
	- Case number
	- Reason for hold (e.g. no appointment scheduled)
	- Indicate if the student is an athlete

## **Step Two: Create and Email Hold Notification**

- For students who have failed to schedule their initial appointment within 5 business days, the hold process is as follows
	- Email the hold notification email to the student from Advocate (**see Appendix I**)
		- NOTE: the system will automatically cc the sender of the email
- For students who have failed to attend scheduled appointments or have missed sanctions, the Hearing Officer will administer the hold process as follows
	- Email the hold notification email to the student from Advocate (**see Appendix I for No Show, Appendix II for Missed Sanctions**)
		- NOTE: the system will automatically cc the sender of the email (in this case, the Hearing Officer)
		- NOTE: You will need to edit the email text to include the date/time of the missed meeting

## **Step Three: Remind Student of Hold on Record**

When a student's records have a hold, Hearing Officers must demonstrate attempts to contact the student to resolve the conduct issue

● **No Appointment**

- $\circ$  If the student fails to schedule an appointment by the deadline stated in the notice to appear, the initial hold notification is administered (**see Step Two, point 1 above**)
	- If student has not scheduled an appointment within one week after the initial hold notification is sent,
		- Hearing Officer will send a hold reminder within 2 business days
			- Email a copy of the original hold notification document to the student from Advocate (**see Appendix III & Appendix IV for sample email body text**)
			- Make note to self to follow--‐up on the case one month later in the event the student still has not scheduled an appointment
	- If student still has not scheduled an appointment within one month after the hold reminder is sent, Hearing Officer will send a second hold reminder
		- Email a copy of the original hold notification document to the student from Advocate (**see Appendix III & Appendix IV for sample email body text**)
		- Attempt to contact the student via phone until you speak with the student or leave a voicemail **(see Appendix V for script)**
		- Create a note in Advocate that includes the following
			- Date of contact
			- Time of contact
		- Summary of conversation –or– indication that a voicemail was left for the student
- After sending the second reminder, the Hearing Officer will keep the hold until student makes contact/resolves incident or the case can be closed.

## ● **Missed Appointment**

- If the student has not scheduled a make--up appointment within 1 business day, send the initial missed appointment hold notification
	- Email the hold notification document to the student from Advocate (see **Appendix I**)
- If the student has not scheduled a make--up appointment within one week after the initial missed appointment hold notification is sent, send a hold reminder
	- Email a copy of the original hold notification document to the student from Advocate
	- Make note to self to follow---up on the case one month later in the event the student still has not scheduled an appointment
- $\circ$  If student still has not scheduled an appointment within one month after the hold reminder is sent, Hearing Officer will send a second hold reminder
	- Email a copy of the original hold notification document to the student from Advocate

■ After sending the second reminder, the Hearing Officer will keep the hold until student makes contact/resolves incident or the case can be closed.

#### ● **Incomplete Sanctions**

- $\circ$  If the student has not completed sanctions by the scheduled due date, within 1 business day, send the initial informal sanction hold notification
	- Email the hold notification document to the student from Advocate (see **Appendix II**)
	- NOTE: In the case of placing a hold for incomplete sanctions, below is an outline of the attempts that must be made to contact student before case is closed.
		- Initial hold notification sent one business day after deadline in Advocate
		- Hold reminder notification sent one month after last missed "active" sanction deadline
			- For example, Community Service due 5/15/18
				- Initial hold sent 5/16/18 for Community Service
				- Reminder sent 7/2/18
- After sending the reminder, the Hearing Officer will keep the hold until student completes sanctions or the case can be closed.

#### **Step Four: Remove Hold from the Student's Record**

After the student has scheduled an initial meeting, met with a Hearing Officer or provided documentation of completion of past--‐due sanctions, the hold must be removed from the student's record. Notifying the student of hold removal is **not** required.

Email the Administrative Assistant (SDSC) to remove the hold from the record. Copy the Senior Coordinator for Staff Development and Student Conduct (SDSC) and the Case Manager to the email.

- Title the email "Remove Hold"
- Include in the body of the email
	- Student's full name
	- Incident report number
	- Reason for hold removal

#### **Appendix I: Creating Hold Email in Advocate for No Appointment and No Show**

Click on the "students" link on the left side of your page

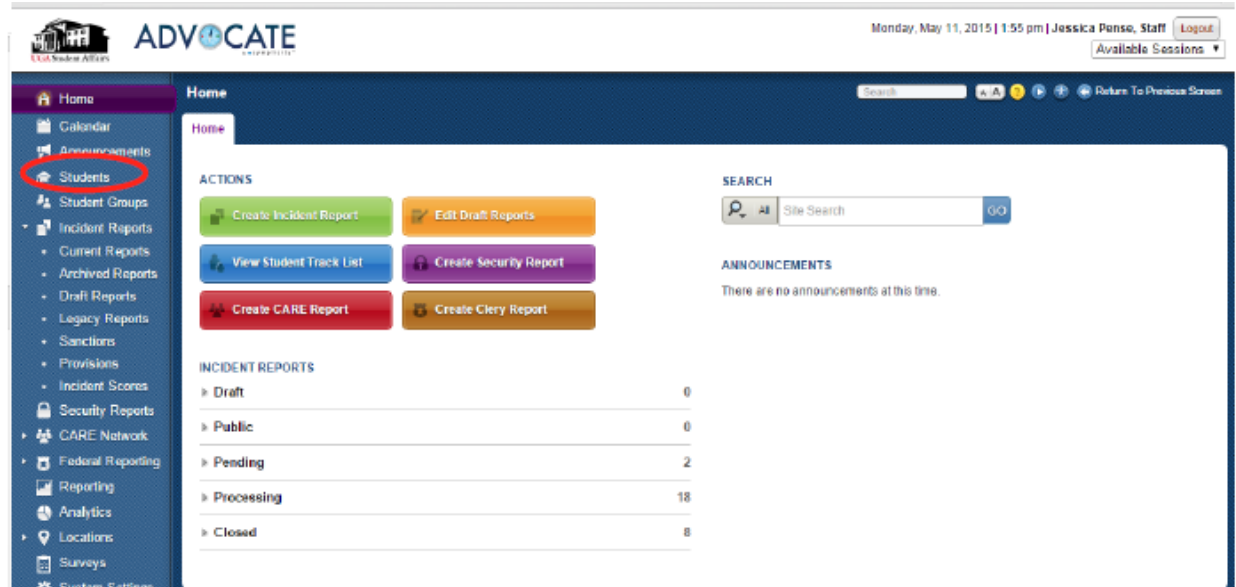

Search for student using their UGA ID number or first/last name in the "keywords" box, click "apply search", then click on the box next to their name

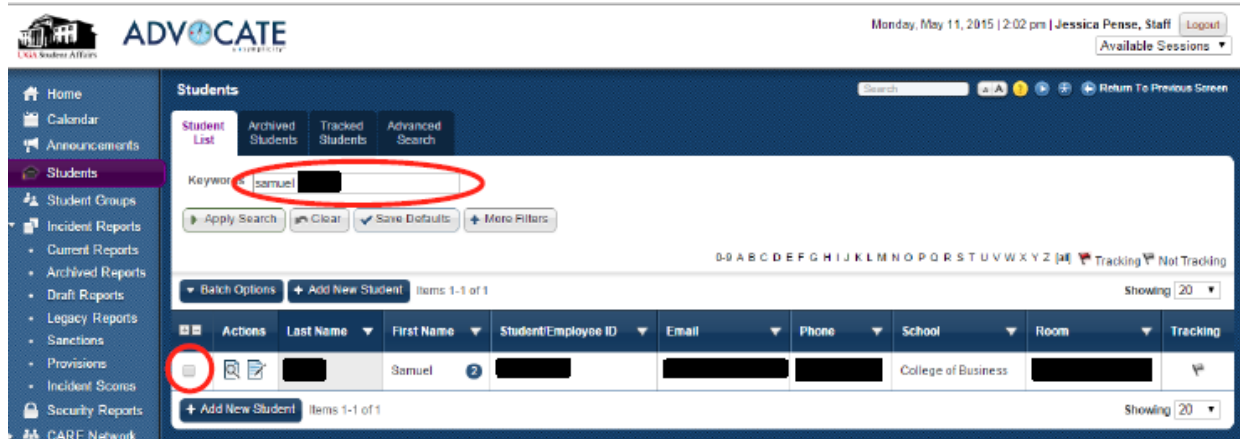

Next, click on "Batch Options" select "send email" and choose the appropriate HOLD letter:

- HOLD (No Appointment)
- HOLD (No Show)

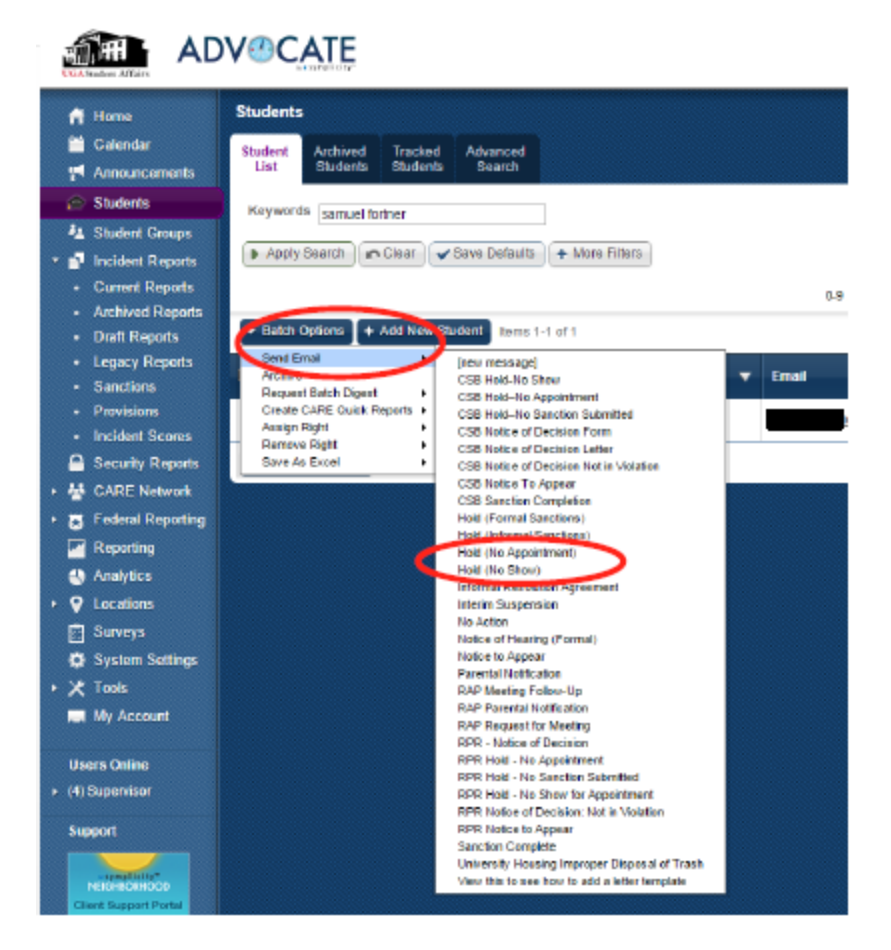

You will need to edit the body of the email to the student if you are sending a No Show hold notification. To do that:

- Scroll down to the HTML Body
- Change the [meeting schedule\_meeting] to the meeting time & date

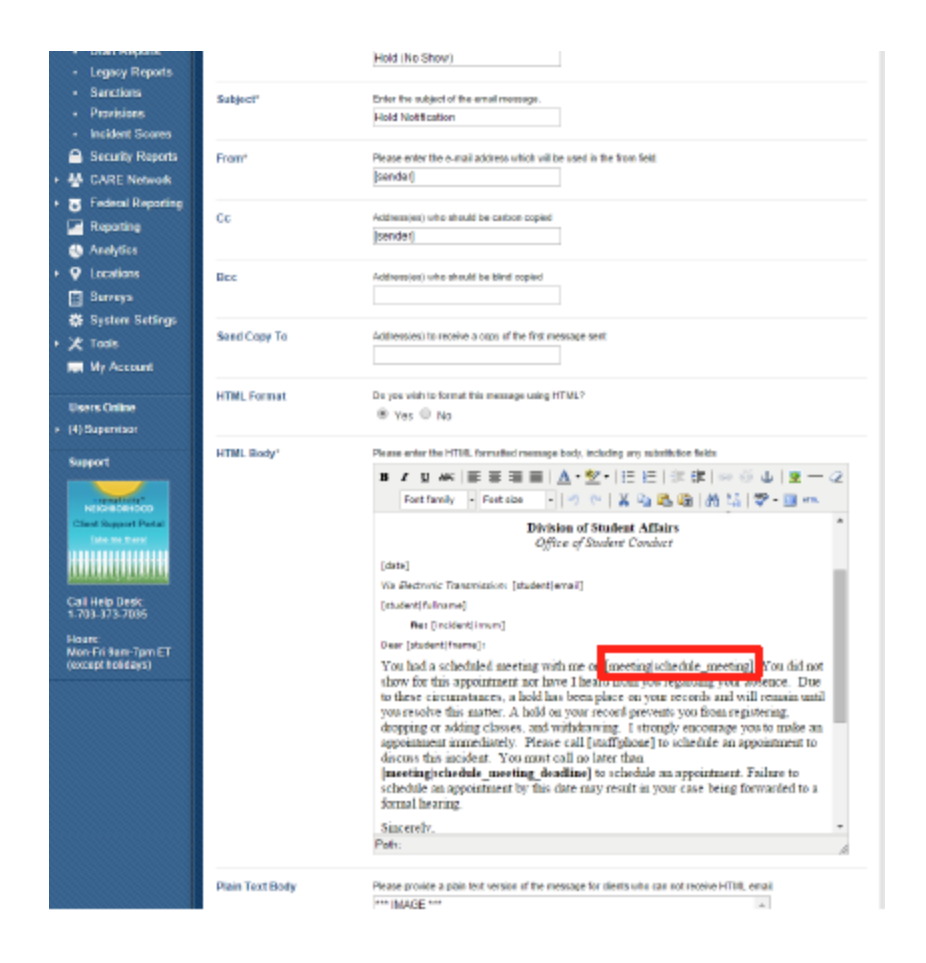

When you are ready to send the email, click "next"

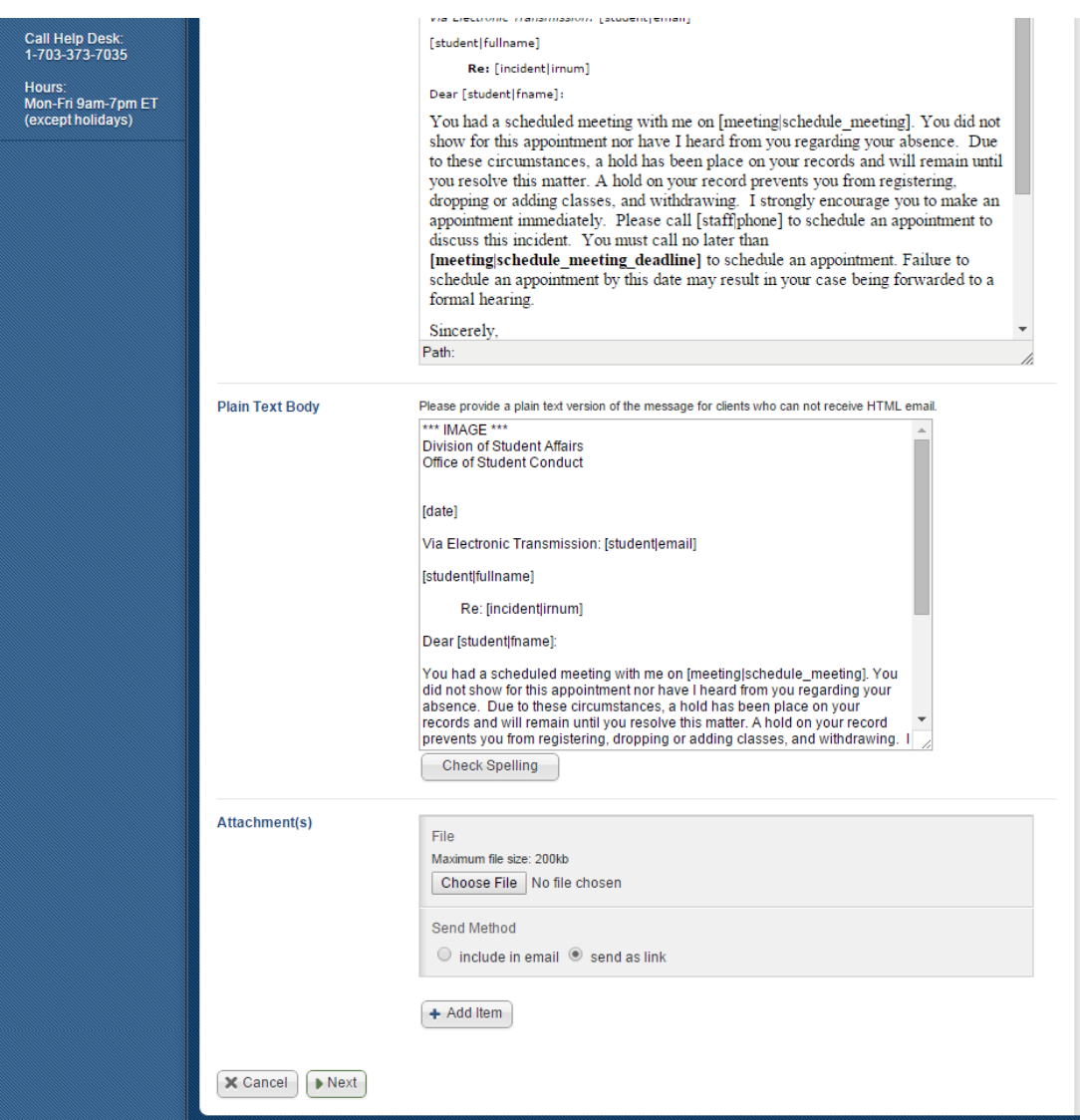

The system will then refresh and ask if you are ready to send. When ready, click "Send Messages"

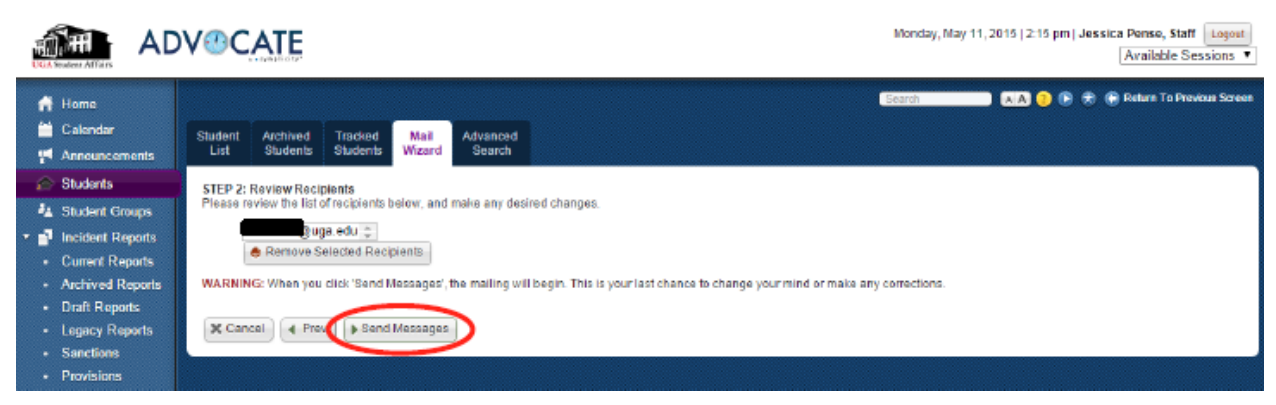

**Appendix II: Creating a Hold Email in Advocate for Missed Sanctions**

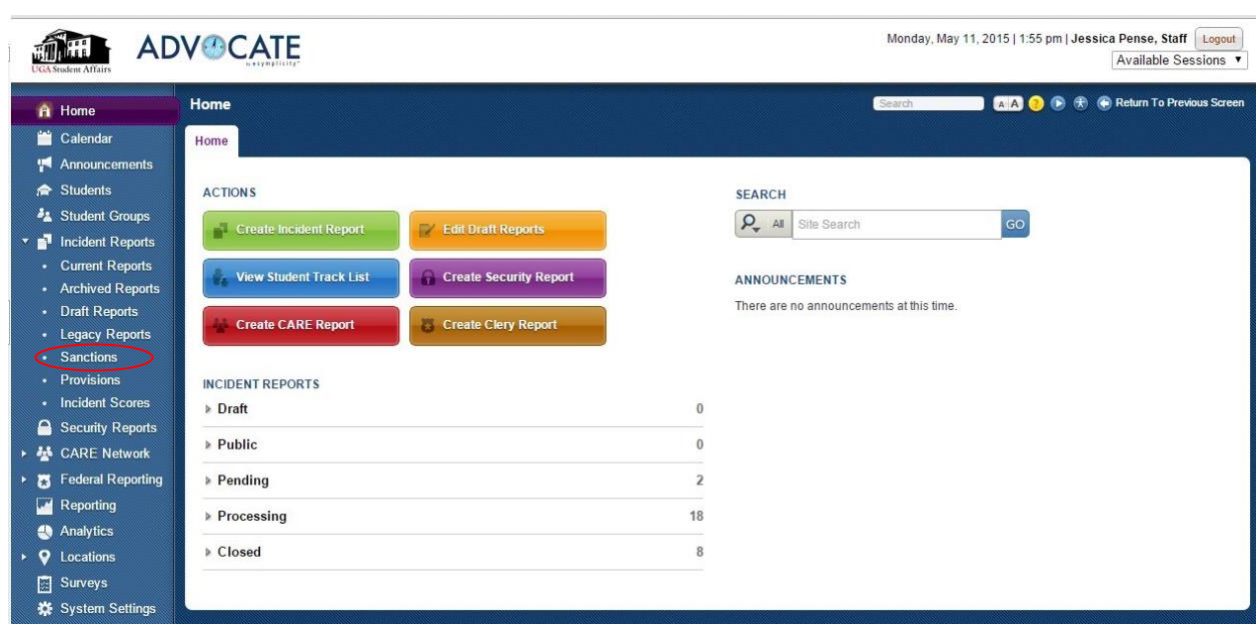

First, click on the sanctions link on the left side of your page

Next, click "+ More Filters"

- Then choose your name from the drop down menu "Assigned to"
- You can also add the deadline for the sanctions you are looking for
	- For example, if it is March 16 and I want to see which sanctions were due on March 15 that are not complete, I can search deadline March 15, 2015 to March 15, 2015
	- If I want to search for all my students with sanctions, I can keep this blank
- Click "Apply Search"

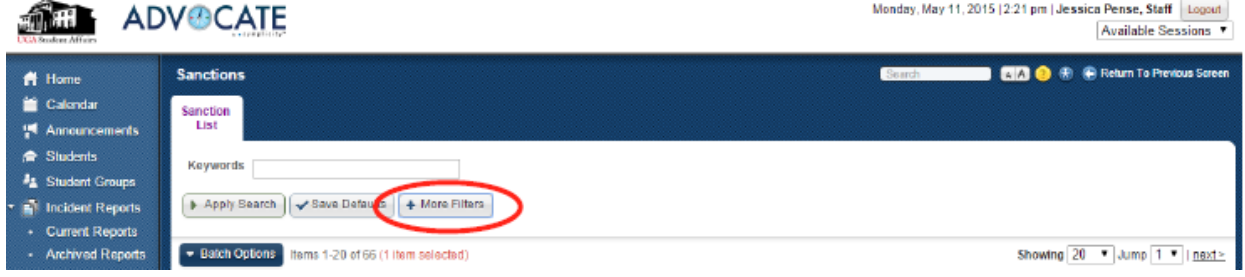

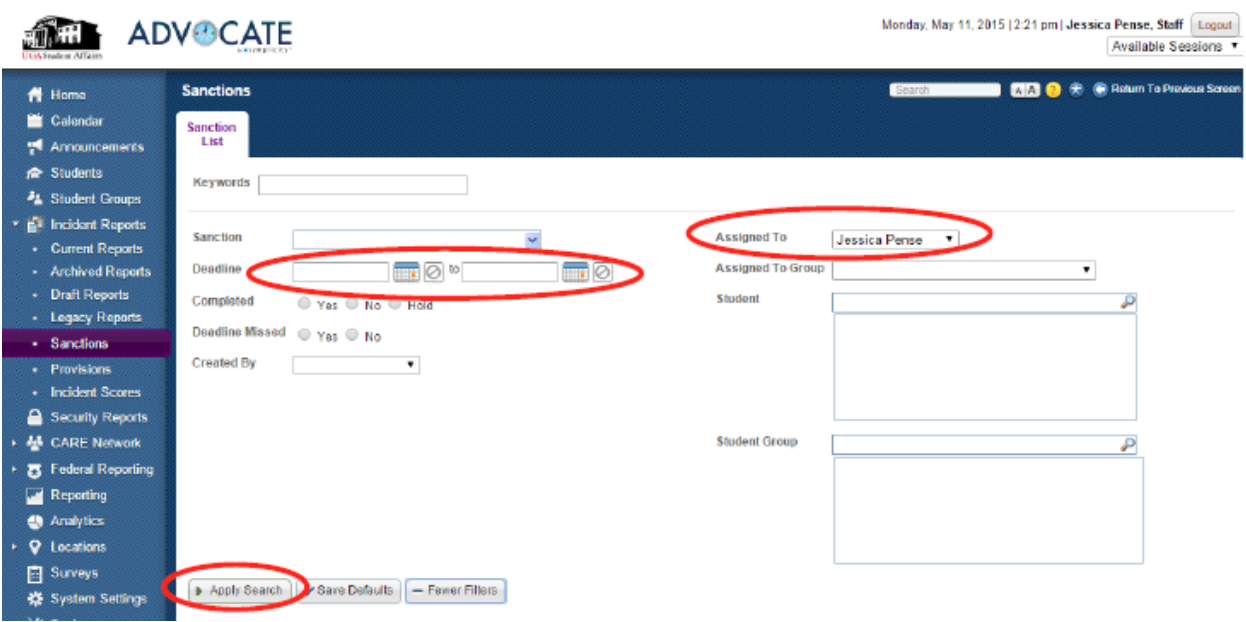

A list of your students will generate based on your search.

• Let's say I searched for just those sanctions due on March 15 that are now overdue.

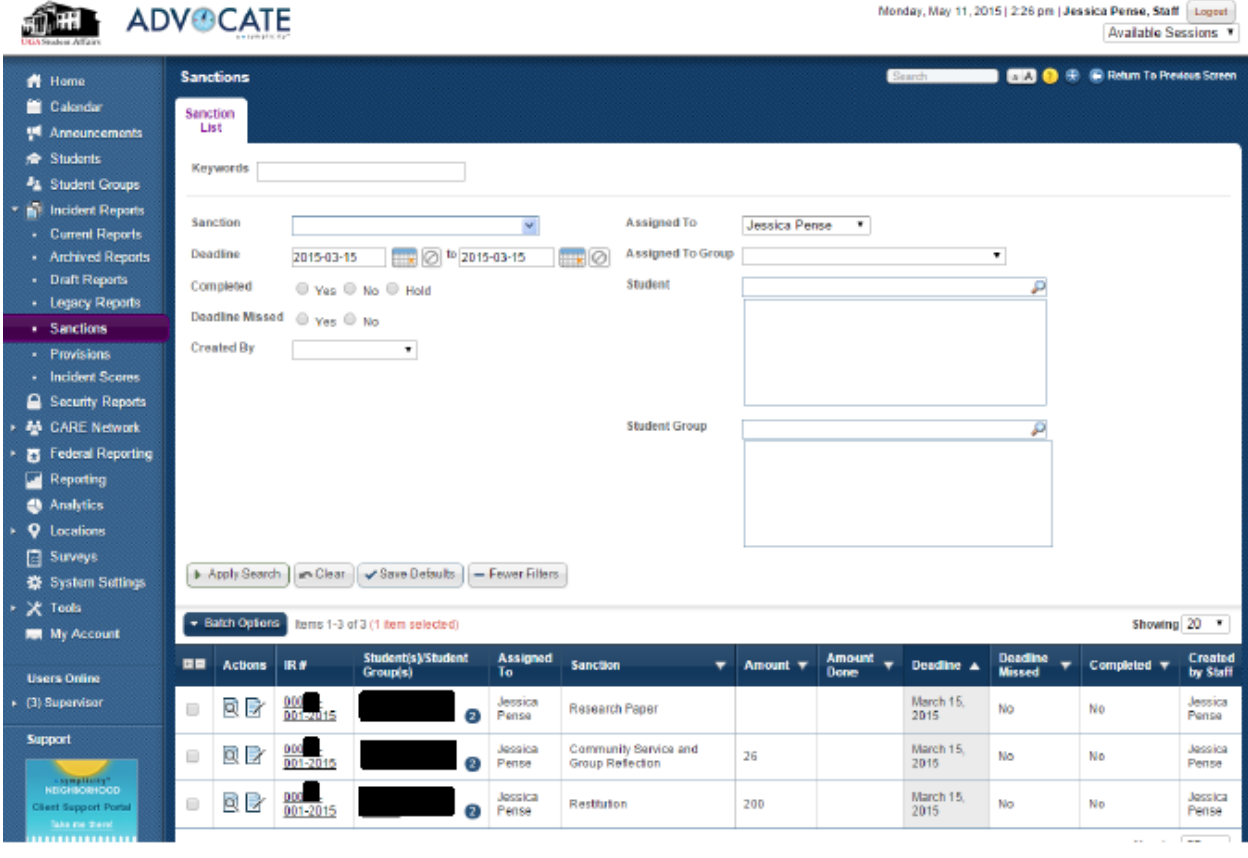

Through Advocate, you can send a hold notification to multiple students at once. To do this:

● Click on the box next to each case/student that you want to send the notification to

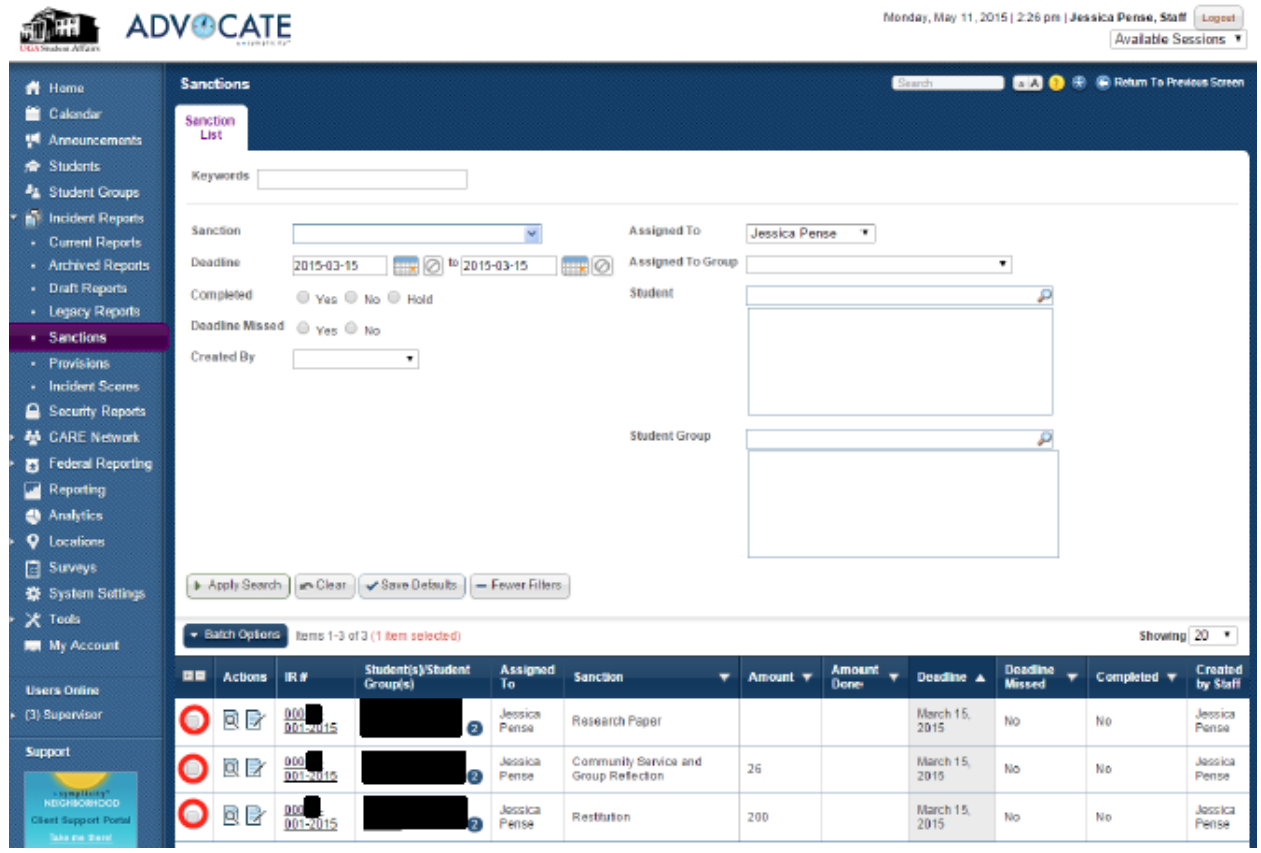

## Next, choose "batch options" then "send email" and "HOLD (Informal Sanctions)"

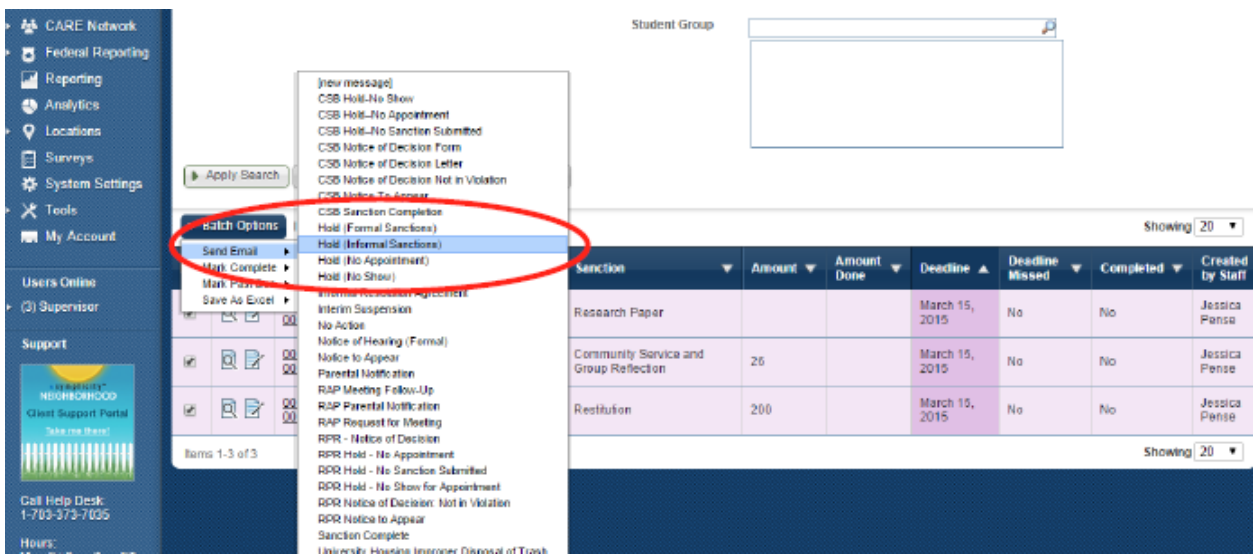

Under BCC, add the Senior Coordinator for Staff Development and Student Conduct (SDSC), and the Administrative Assistant for Staff Development and Student Conduct (SDSC)

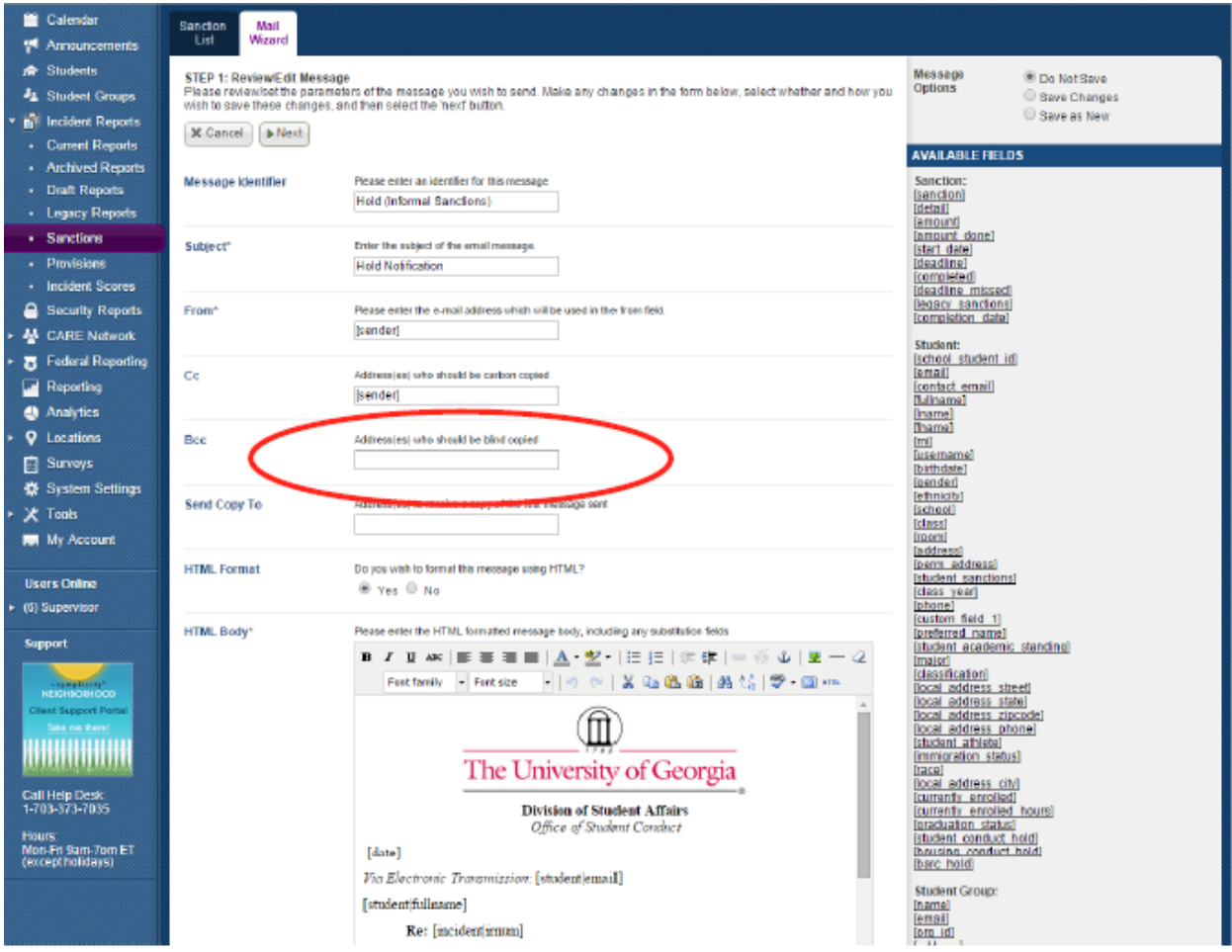

When ready, click Next

Before sending the email, review the list of recipients. When ready, click "send Messages"

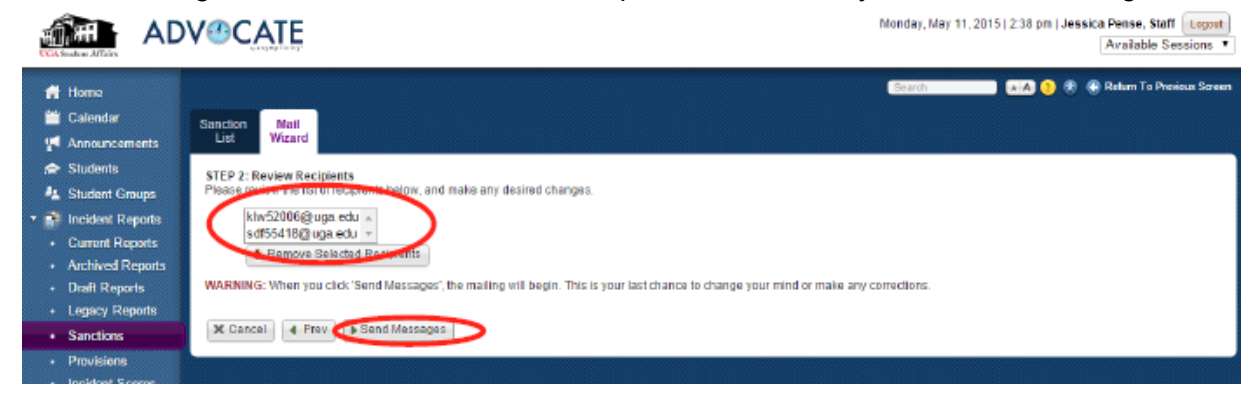